## **BAB V**

### **IMPLEMENTASI DAN PENGUJIAN**

### **5.1 HASIL IMPLEMENTASI**

Pada tahap ini penulis mengimplementasikan hasil rancangan program yang telah dirancang berdasarkan rancangan output dan rancangan *input*, yang telah dirancang pada pembahasan bab 4. Tujuan dari implementasi merupakan cara menetapkan program yang telah dirancang pada kondisi sebenarnya.

#### **5.1.1 Implementasi** *Input*

Pada bagian ini akan dijelaskan tentang implementasi sistem *input* yang dirancang. Implementasi pada setiap halaman terdiri atas :

1. Halaman *Login*

Halaman ini merupakan tampilan pada saat admin, kepala sekolah, wali kelas, guru dan siswa mengakses menu *login.* Aktor dapat *login* ke dalam sistem dengan memasukan *username* dan *password* pada *textfield* yang telah disediakan. Halaman login ini merupakan implementasi dari rancangan halaman *login* dari gambar 5.1 Berikut gambar implementasi halaman *login*.

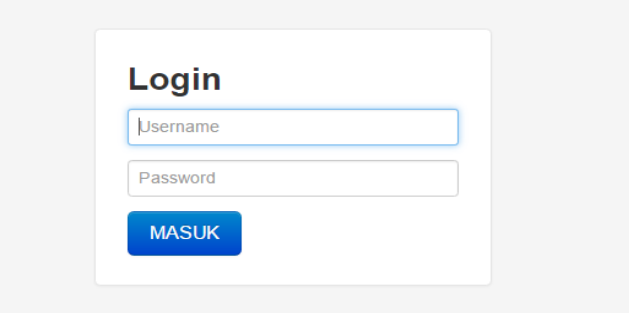

**Gambar 5.1 Halaman** *Login*

2. Halaman *Input* data User

Halaman ini merupakan tampilan pada saat admin telah berhasil *login*. Admin dapat memilih menu data *user*. Halaman data *user* ini merupakan implementasi dari rancangan halaman data user dari gambar 5.2 Berikut gambar implementasi halaman data user.

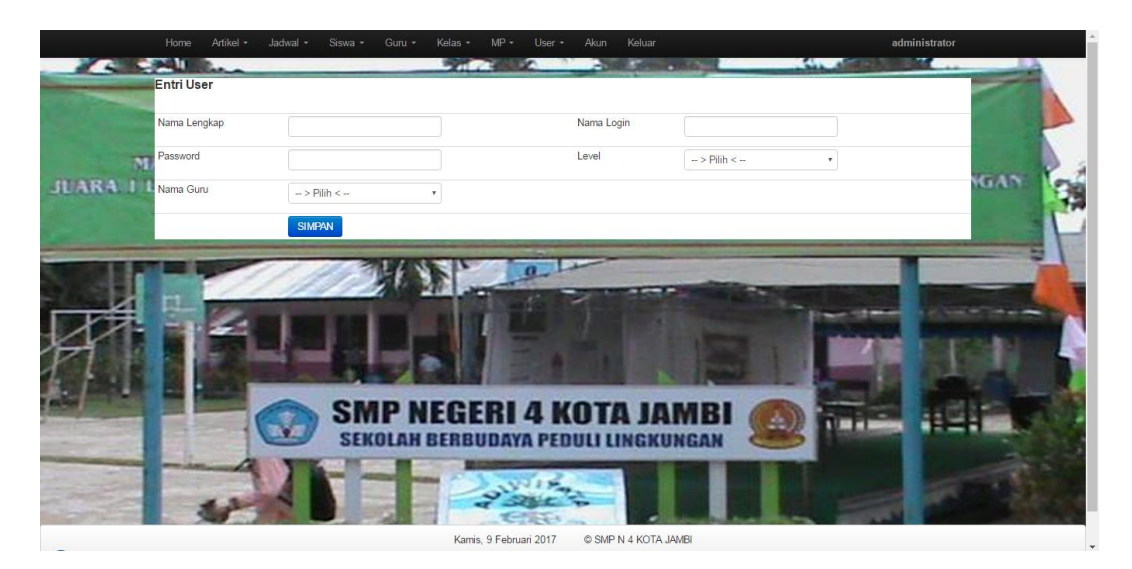

**Gambar 5.2 Halaman** *Input* **Data User**

3. Halaman *Input* Data Siswa

Halaman ini merupakan tampilan pada saat admin telah berhasil *login*. Admin dapat memilih menu data siswa dan menambah data siswa. Halaman data siswa ini merupakan implementasi dari rancangan halaman *input* data siswa dari gambar 5.3. Berikut gambar implementasi halaman *input* data siswa.

|                                          | Home<br>Entri Siswa | Artikel +<br>Jadwal -<br>Siswa -                 | $MP -$<br>Kelas -<br>User +<br>Akun<br>Guru - | Keluar                     | administrator    |   |
|------------------------------------------|---------------------|--------------------------------------------------|-----------------------------------------------|----------------------------|------------------|---|
|                                          | Nisn                |                                                  | Asal                                          |                            |                  |   |
|                                          | Nama                |                                                  | Alamat Ortu                                   |                            |                  |   |
| <b>MARI KIT</b>                          | Tempat Lahir        |                                                  | Pekerjaan Ibu                                 |                            | AIH.<br>2 DENGAN |   |
| <b>JUARA LLOMBA</b><br>AKSI <sup>7</sup> | Tanggal Lahir       | mm/dd/yyyy                                       | Pekerjaan Ayah                                |                            |                  |   |
|                                          | Jenis Kelamin       | $\rightarrow$ Pilh < $\sim$                      | Nama Ibu                                      |                            |                  |   |
|                                          | Alamat              |                                                  | Nama Ayah                                     |                            |                  |   |
|                                          | Anak ke             |                                                  | Pendidikan Ayah                               |                            |                  | - |
|                                          | Status              | $\rightarrow$ Pih < $\rightarrow$                | Pendidikan Ibu                                |                            |                  |   |
|                                          | Password            |                                                  |                                               |                            |                  |   |
|                                          | Tahun Ajaran        |                                                  | Telp Ortu                                     |                            |                  |   |
|                                          | Agama               | $\rightarrow$ Pilh < $\sim$<br>×                 | Penghasilan Ibu                               |                            |                  |   |
| <b>ute</b>                               | Kelas               | $\rightarrow$ Pih < $-$<br>×                     | Penghasil Ayah                                |                            |                  |   |
|                                          | Golongan<br>Darah   | $\rightarrow$ Pilh < $\rightarrow$<br>$_{\rm T}$ | Foto                                          | Choose File No file chosen |                  |   |
|                                          |                     | SIMPAN                                           |                                               |                            |                  |   |
| ⌒                                        |                     |                                                  | Kamis, 9 Februari 2017                        | C SMP N 4 KOTA JAMBI       |                  |   |

**Gambar 5.3 Halaman** *Input* **Data Siswa**

### 4. Halaman *Input* Data Guru

Halaman ini merupakan tampilan pada saat user telah berhasil *login*. user dapat memilih menu data guru dan menambah data guru. Halaman data guru ini merupakan implementasi dari rancangan halaman *input* data guru dari gambar 5.4 Berikut gambar implementasi halaman *input* data guru.

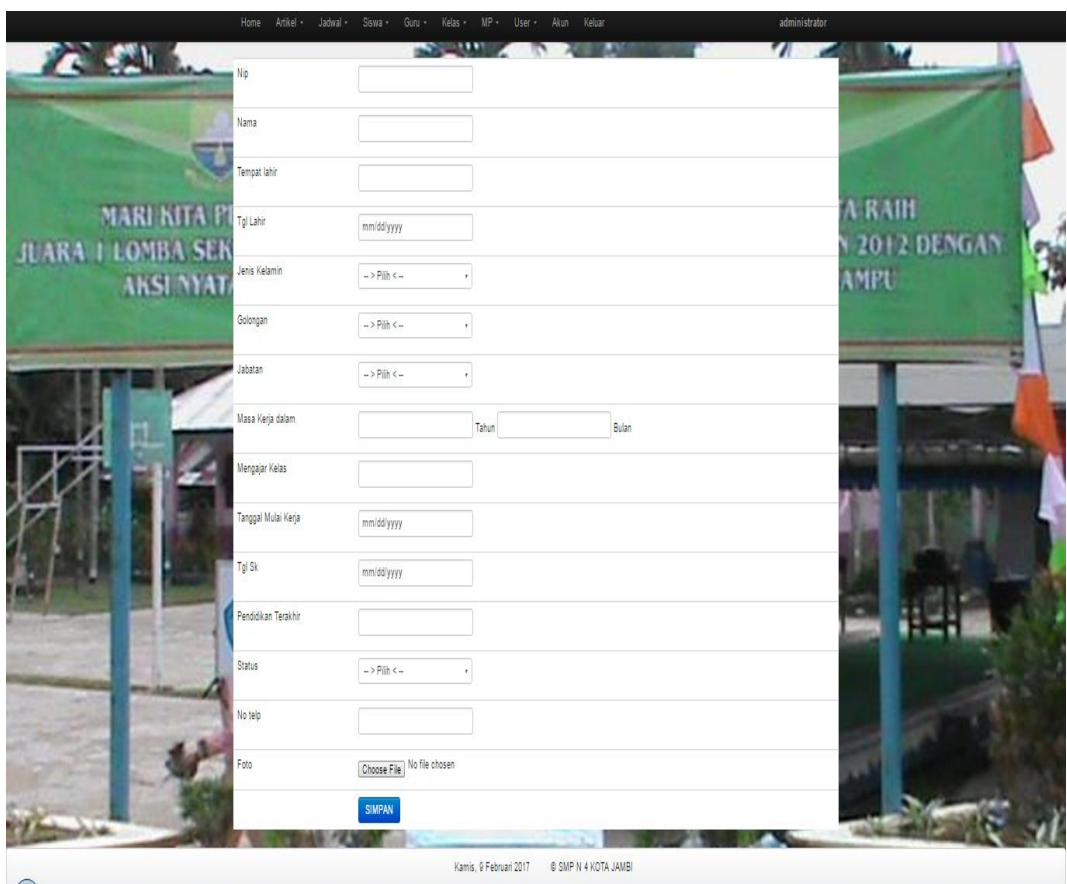

**Gambar 5.4 Halaman** *Input* **Data Guru**

5. Halaman *Input* Data Kelas

Halaman ini merupakan tampilan pada saat admin telah berhasil *login*. Admin dapat memilih menu data kelas dan menambah data kelas. Halaman data kelas ini merupakan implementasi dari rancangan halaman *input* data kelas dari gambar 5.5 Berikut gambar implementasi halaman *input* data kelas.

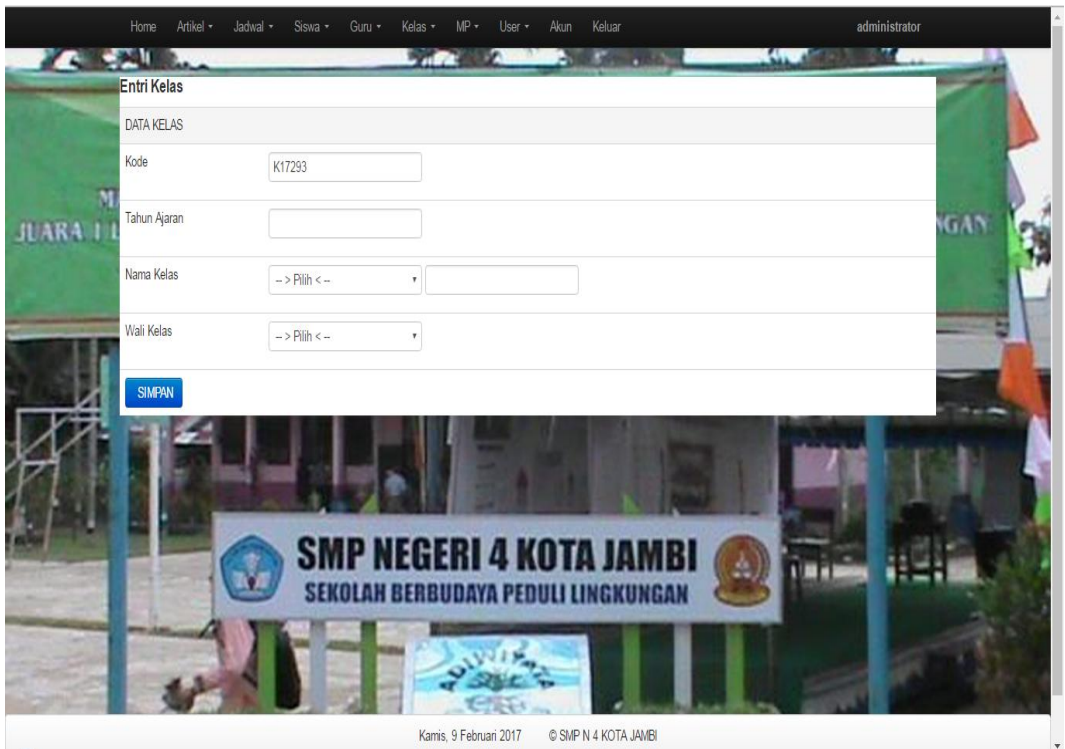

**Gambar 5.5 Halaman** *Input* **Data Kelas**

### 6. Halaman *Input* Data Mata Pelajaran

Halaman ini merupakan tampilan pada saat admin telah berhasil *login*. Admin dapat memilih menu data mata pelajaran dan menambah data mata pelajaran. Halaman data mata pelajaran ini merupakan implementasi dari rancangan halaman *input* data mata pelajaran dari gambar 5.6 Berikut gambar implementasi halaman *input* data mata pelajaran.

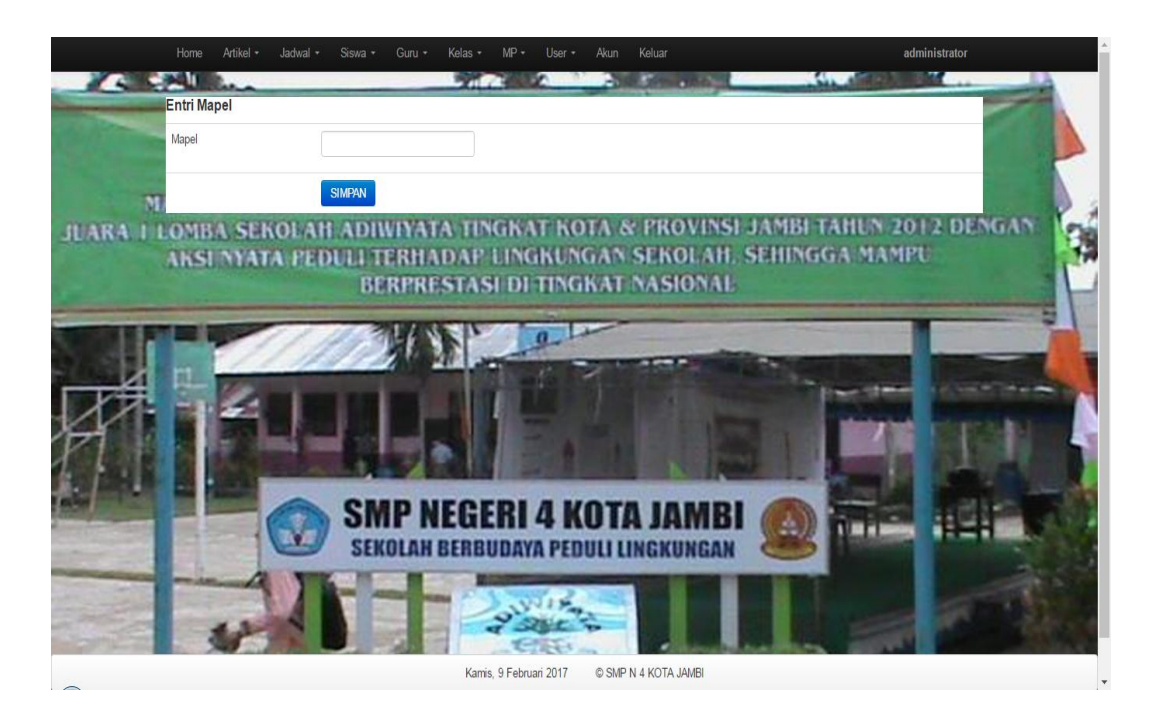

**Gambar 5.6 Halaman** *Input* **Data Mata Pelajaran**

## **5.1.2 Implementasi** *Output*

Pada bagian ini akan dijelaskan tentang implementasi sistem *output* yang dirancang. Implementasi pada setiap halaman terdiri atas :

## 1. Halaman Utama Admin

Halaman ini merupakan halaman utama admin pada saat admin berhasil login. Halaman utama admin ini merupakan implementasi dari rancangan halaman utama admin dari gambar 5.7 Berikut gambar implementasi halaman utama admin.

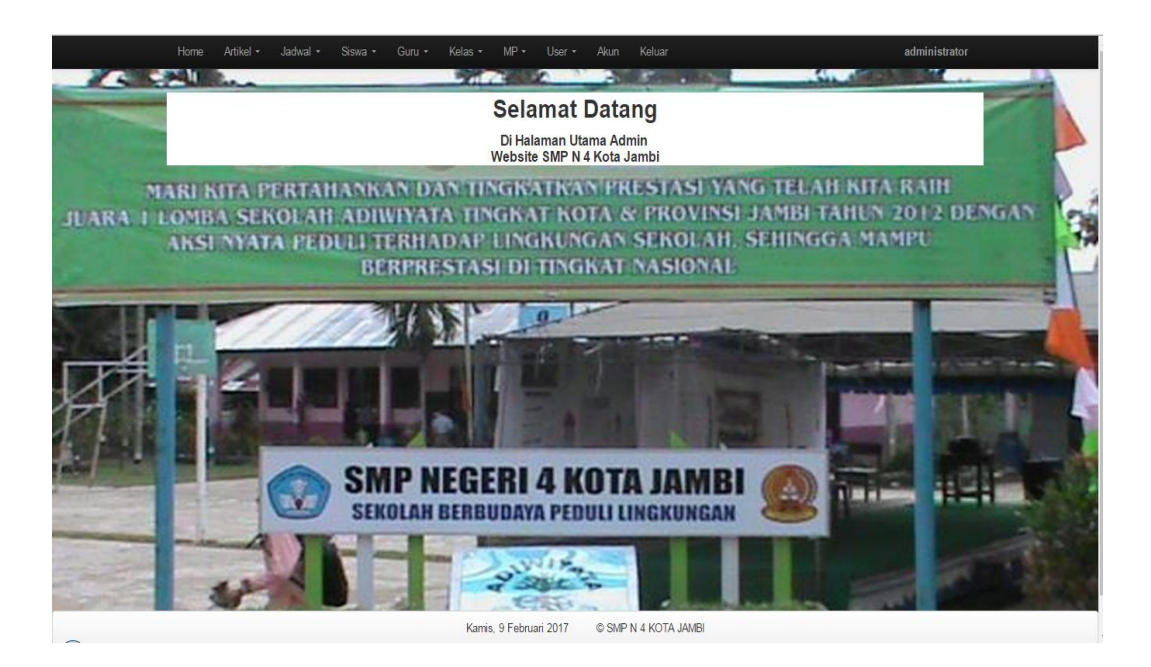

**Gambar 5.7 Halaman Utama admin**

2. Halaman Nilai Siswa

Halaman ini merupakan halaman nilai siswa pada saat admin memilih menu nilai siswa. Halaman nilai siswa ini merupakan implementasi dari rancangan halaman nilai siswa dari gambar 5.8 Berikut gambar implementasi halaman nilai siswa.

| 10                             |            |        | * records per page |                | Search:          |              |         |                             |                |
|--------------------------------|------------|--------|--------------------|----------------|------------------|--------------|---------|-----------------------------|----------------|
| <b>No</b>                      | <b>Nis</b> | Nama   | Kelas              | Semester       | Matapelajaran    | <b>Nilai</b> | Praktek | Aksi                        |                |
| 1                              | 124        | Novi   | VII B              | $\overline{1}$ | Bahasa Indonesia | 50           | 70      | <b>EDIT</b><br><b>HAPUS</b> | <b>GAN</b>     |
| <b>JUARA</b><br>$\overline{2}$ | 124        | Novi   | <b>VII B</b>       | $\overline{1}$ | Bahasa Inggris   | 50           | 55      | <b>EDIT</b><br><b>HAPUS</b> |                |
| 3                              | 124        | Novi   | MIB                | $\overline{1}$ | Kewarganegaraan  | 80           | 80      | <b>HAPUS</b><br><b>EDIT</b> |                |
| $\overline{4}$                 | 124        | Novi   | <b>VII B</b>       | $\sqrt{2}$     | Kewarganegaraan  | 80           | 85      | <b>EDIT</b><br><b>HAPUS</b> | <b>Service</b> |
| 5                              | 18006      | Marina | <b>IXA</b>         | $\overline{1}$ | Kewarganegaraan  | 90           | 95      | EDIT<br><b>HAPUS</b>        |                |
| 6                              | 18006      | Marina | IX A               | $\overline{2}$ | Kewarganegaraan  | 98           | 95      | <b>EDIT</b><br><b>HAPUS</b> |                |
|                                | 18007      | Januar | <b>VII B</b>       | $\overline{1}$ | Kewarganegaraan  | 75           | 65      | EDIT<br><b>HAPUS</b>        |                |
| $\overline{8}$                 | 18007      | Januar | <b>VII B</b>       | $\overline{1}$ | Bahasa Inggris   | 60           | 65      | <b>HAPUS</b><br><b>EDIT</b> |                |
| 9                              | 18009      | Joni   | <b>VII A</b>       | $\overline{1}$ | Bahasa Inggris   | 60           | 65      | EDIT<br><b>HAPUS</b>        |                |
| 10 <sup>1</sup>                | 18007      | Januar | VII B              | $\overline{1}$ | Bahasa Indonesia | 80           | 60      | <b>EDIT</b><br><b>HAPUS</b> |                |

**Gambar 5.8 Halaman Nilai Siswa**

3. Halaman Cetak Nilai Siswa

Halaman ini merupakan halaman cetak nilai siswa pada saat admin memilih aksi cetak nilai siswa. Halaman cetak nilai siswa ini merupakan implementasi dari rancangan halaman nilai siswa dari gambar 5.9 Berikut gambar implementasi halaman cetak nilai siswa.

|       | Nama Sekolah : SMP N 4 Kota Jambi   | Siswa      | Nomor Induk : 124 |                     |  |  |
|-------|-------------------------------------|------------|-------------------|---------------------|--|--|
|       | Nomor Induk : 124<br>Siswa Nasional |            |                   |                     |  |  |
| No    | <b>MATA PELAJARAN</b>               | <b>KKM</b> |                   | NILAI HASIL BELAJAR |  |  |
|       |                                     |            | Teori             | Praktek             |  |  |
| 1     | Kewarganegaraan                     | 70         | 90                | 80                  |  |  |
|       | Jumlah Nilai                        |            | 90                | 80                  |  |  |
|       | Rata-rata                           |            | 90                | 80                  |  |  |
| Absen |                                     |            | $\bf{0}$          |                     |  |  |
| Sakit |                                     |            | 0                 |                     |  |  |
| Izin  |                                     |            | $\bf{0}$          |                     |  |  |
| Alpa  |                                     |            | $\bf{0}$          |                     |  |  |
| Total |                                     | 0          |                   |                     |  |  |

**Gambar 5.9 Halaman Cetak Nilai Siswa**

4. Halaman Data Mata Pelajaran

Halaman ini merupakan halaman mata pelajaran pada saat admin memilih menu mata pelajaran. Halaman mata pelajaran ini merupakan implementasi dari rancangan halaman *output* mata pelajaran dari gambar 5.10. Berikut gambar implementasi halaman mata pelajaran.

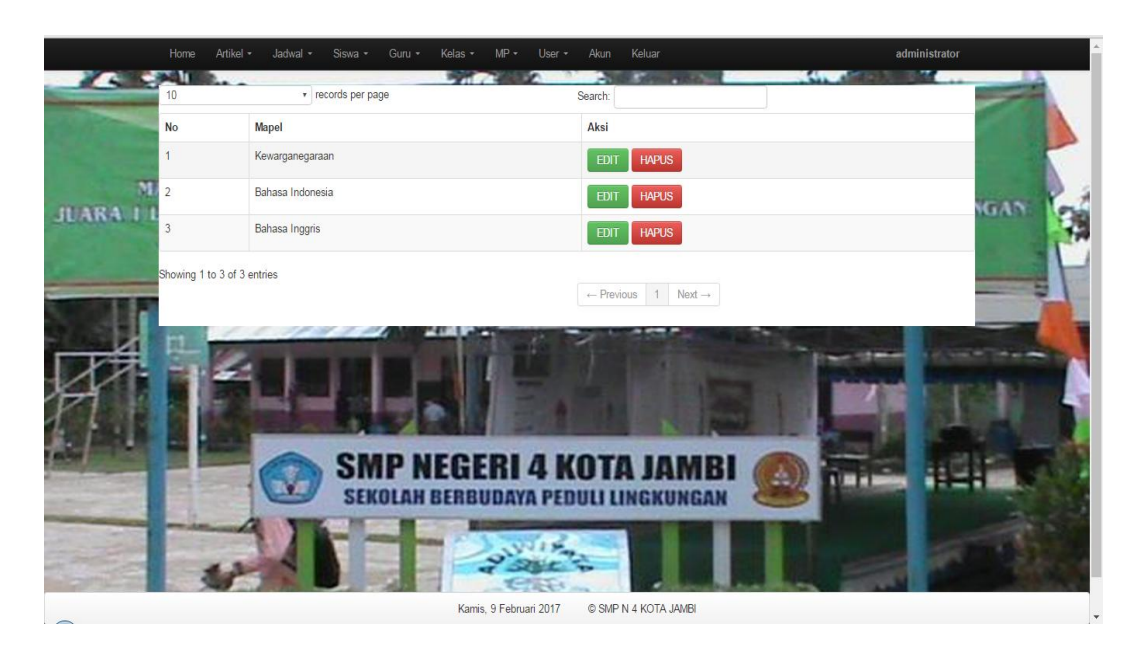

**Gambar 5.10 Halaman Mata Pelajaran**

5. Halaman Data Siswa

Halaman ini merupakan halaman data siswa pada saat admin memilih menu data siswa yang mana terdapat no induk, nama siswa, alamat, tempat lahir, tanggal lahir, jenis kelamin, agama, kelas, periode, foto dan aksi. Halaman data siswa ini merupakan implementasi dari rancangan halaman *output* data siswa dari gambar 5.11. Berikut gambar implementasi halaman data siswa.

|                      | Home           | Artikel -                   | Jadwal -     | Kolas +<br>Siswa -<br>Guru -                                          | $MP -$<br>User -<br>m | Akun          | Keluar<br><b>Contract Contract</b>         | <b>Allen</b>                                | administrator<br><b>STATE</b> |
|----------------------|----------------|-----------------------------|--------------|-----------------------------------------------------------------------|-----------------------|---------------|--------------------------------------------|---------------------------------------------|-------------------------------|
| <b>CALL AND LAND</b> | 10             |                             |              | v records per page                                                    |                       | Search:       |                                            |                                             |                               |
|                      | No             | <b>Nis</b>                  | Nama         | Alamat                                                                | <b>Status</b>         | Kelas         | <b>Telp Ortu</b>                           | Aksi                                        |                               |
|                      | $\overline{1}$ | 124                         | Novi         | Jambi                                                                 | Aktif                 | VII B         | 082177189888                               | <b>CETAK</b><br><b>HAPUS</b><br><b>EDIT</b> |                               |
| M                    | $\overline{2}$ | 18005                       | Bayu Pratama | Jl. Sultan Thaha, No.18                                               | Aktif                 | <b>VIII A</b> | 082177189888                               | <b>CETAK</b><br><b>EDIT</b><br><b>HAPUS</b> | <b>KGAN</b>                   |
| <b>JUARA II</b>      | 3              | 18006                       | Marina       | Jl. Patimura                                                          | Lulus                 | IX A          | 081273966728                               | <b>HAPUS</b><br><b>CETAK</b><br><b>EDIT</b> |                               |
|                      | $\Lambda$      | 18007                       | Januar       | The Hok                                                               | Aktif                 | <b>VII B</b>  | 081923456789                               | <b>CETAK</b><br><b>HAPUS</b><br><b>EDIT</b> |                               |
|                      | 5              | 18009                       | Joni         | jin                                                                   | Aktif                 | <b>VII A</b>  | 09432884                                   | <b>CETAK</b><br><b>HAPUS</b><br>EDIT        |                               |
|                      |                | Showing 1 to 5 of 5 entries |              |                                                                       |                       |               | $\leftarrow$ Previous 1 Next $\rightarrow$ |                                             |                               |
|                      |                |                             |              | <b>SMP NEGERI 4 KOTA JAMBI</b><br>SEKOLAH BERBUDAYA PEDULI LINGKUNGAN |                       |               |                                            |                                             |                               |
|                      |                |                             |              |                                                                       |                       |               |                                            |                                             |                               |

**Gambar 5.11 Halaman Data Siswa**

6. Halaman Data Guru

Halaman ini merupakan halaman data guru pada saat admin memilih menu data guru, yang mana terdapat id guru, nama guru, bidang studi, tempat lahir, tanggal lahir, alamat, jenis kelamin, agama, no telp, dan aksi. Halaman data guru ini merupakan implementasi dari rancangan halaman *output* data guru dari gambar 5.12. Berikut gambar implementasi halaman data guru.

| $\sim$              | Home<br>10 | Artikel -<br>Jadwal -<br><b>Cetak Data Guru</b> | Siswa -<br>Guni -<br><b>Kelas</b><br>r records per page               |       | Akun<br>$I$ lear $\cdot$<br>Search: | Keluar                                     |                    | administrator                                       |
|---------------------|------------|-------------------------------------------------|-----------------------------------------------------------------------|-------|-------------------------------------|--------------------------------------------|--------------------|-----------------------------------------------------|
| <b>No</b>           |            | Nip                                             | Nama Guru                                                             | Gol   | Jabatan                             | Mengajar Kelas                             | <b>Status</b>      | Aksi                                                |
| 4                   |            | 19590816197809 1 0001                           | UMAR DANI, S.Pd                                                       | III/a | Guru                                |                                            | Aktif              | EDIT<br><b>CETAK</b><br><b>HAPUS</b>                |
| M<br>$\overline{2}$ |            | 19580424 198003 1 009                           | H. Purman                                                             | III/b | Guru                                | <b>VII</b>                                 | Aktif              | EDIT<br><b>CETAK</b><br><b>HAPUS</b>                |
| <b>JUARA DE</b>     |            | 19600416 198103 1 009                           | Sugiyanto, S.Pd                                                       | IV/a  | Guru                                | <b>MIL</b>                                 | Aktif              | <b>YGAN</b><br>EDIT<br><b>CETAK</b><br><b>HAPUS</b> |
| $\overline{4}$      |            | 19560822 197711 2 001                           | Masrawiyah, S.Pd.                                                     | IV/a  | Guru                                | <b>MIL</b>                                 | <b>Tidak Aktif</b> | <b>HAPUS</b><br><b>EDIT</b><br><b>CETAK</b>         |
|                     |            | Showing 1 to 4 of 4 entries                     |                                                                       |       |                                     | $\leftarrow$ Previous 1 Next $\rightarrow$ |                    |                                                     |
|                     |            |                                                 | <b>SMP NEGERI 4 KOTA JAMBI</b><br>SEKOLAH BERBUDAYA PEDULI LINGKUNGAN |       |                                     |                                            |                    |                                                     |

**Gambar 5.12 Halaman Data Guru**

### **5.2 PENGUJIAN SISTEM**

Metode pengujian sistem yang digunakan yaitu *Black Box*

a. Pengertian *Black Box Testing*

Black Box Testing merupakan pengujian yang berfokus pada spesifikasi fungsional dari perangkat lunak, tester dapat mendefinisikan kumpulan kondisi input dan melakukan pengetesan pada spesifikasi fungsional program.

b. Ciri-Ciri Black Box Testing

Black box testing berfokus pada kebutuhan fungsional pada software, berdasarkan pada spesifikasi kebutuhan dari software.

- Black box testing bukan teknik alternatif daripada white box testing. Lebih daripada itu, ia merupakan pendekatan pelengkap dalam mencakup error dengan kelas yang berbeda dari metode white box testing.
- Black box testing melakukan pengujian tanpa pengetahuan detil struktur internal dari sistem atau komponen yang dites. juga disebut sebagai behavioral testing, specification-based testing, input/output testing atau functional testing

Pada [black box testing](http://dasar-pendidikan.blogspot.com/2013/06/black-box-testing-dan-contoh-pengujian.html) terdapat jenis teknik disain tes yang dapat dipilih berdasarkan pada tipe testing yang akan digunakan, yang diantaranya :

- Equivalence Class Partitioning
- Boundary Value Analysis
- **State Transitions Testing**

Cause-Effect Graphing

Kategori error yang akan diketahui melalui black box testing :

- Fungsi yang hilang atau tak benar
- Error dari antar-muka
- Error dari struktur data atau akses eksternal database
- Error dari kinerja atau tingkah laku
- Error dari inisialisasi dan terminasi

#### Equivalence Partitioning

Merupakan metode black box testing yang membagi domain masukan dari suatu program ke dalam kelas-kelas data, dimana test cases dapat diturunkan. Equivalence partitioning berdasarkan pada premis masukan dan keluaran dari suatu komponen yang dipartisi ke dalam kelas-kelas, menurut spesifikasi dari komponen tersebut, yang akan diperlakukan sama (ekuivalen) oleh komponen tersebut. Dapat juga diasumsikan bahwa masukan yang sama akan menghasilkan respon yang sama pula. Nilai tunggal pada suatu partisi ekuivalensi diasumsikan sebagai representasi dari semua nilai dalam partisi.

Analisa partisi pada Equivalence Partitioning Black Box

Tester menyediakan suatu model komponen yang dites yang merupakan partisi dari nilai masukan dan keluaran komponen.

 Masukan dan keluaran dibuat dari spesifikasi dari tingkah laku komponen.

- Partisi adalah sekumpulan nilai, yang dipilih dengan suatu cara dimana semua nilai di dalam partisi, diharapkan untuk diperlakukan dengan cara yang sama oleh komponen (seperti mempunyai proses yang sama).
- Partisi untuk nilai valid dan tidak valid harus ditentukan.

Pengujian sistem pengolahan data nilai yang dibuat dilakukan untuk melihat apakah sistem yang dirancang telah berjalan sesuai dengan yang diinginkan. Berikut adalah pengujian sistem pengolahan data nilai siswa pada SMP N 4 Kota Jambi berbasis *web* :

1. Pengujian Modul *Login*

Pada tahan ini dilakukan pengujian modul *login* untuk mengetahui apakah modul berjalan dengan baik atau tidak. Berikut pengujian modul pada tabel 5.1.

| <b>Modul</b> | <b>Prosedur</b>     | <b>Masukan</b> | Keluaran yang         | <b>Hasil</b> yang | <b>Kesim</b> |
|--------------|---------------------|----------------|-----------------------|-------------------|--------------|
| yang         | Pengujian           |                | diharapkan            | didapat           | pulan        |
| diuji        |                     |                |                       |                   |              |
| Login        | Buka program        | Username,      | User masuk            | Guru masuk        | Baik         |
| User         | Masukan             | Password,      | kedalam sistem        | ke dalam          |              |
|              | Username dan        | dan klik       | User.                 | sistem User.      |              |
|              | Password            | tombol         |                       |                   |              |
|              | Tekan<br>Enter      | login          |                       |                   |              |
|              | klik<br>atau        |                |                       |                   |              |
|              | tombol Login        |                |                       |                   |              |
| Login        | Buka program        | Username,      | Muncul pesan          | Muncul pesan      | Baik         |
| User         | Masukan             | Password,      | "Ulangi Lagi"         | "Ulangi Lagi"     |              |
|              | <i>Username</i> dan | dan klik       | berarti               | berarti           |              |
|              | Password            | tombol         | <i>Username</i> atau  | <i>Username</i>   |              |
|              | Tekan<br>Enter      | login          | <i>Password</i> salah | atau              |              |
|              | klik<br>atau        |                |                       | Password          |              |
|              | tombol Login        |                |                       | salah             |              |

**Tabel 5.1 Pengujian Sistem Login**

2. Pengujian Modul Data User.

Pada tahan ini dilakukan pengujian modul data user untuk mengetahui apakah modul berjalan dengan baik atau tidak yang mana terdapat kegiatan menambah, mengubah, menghapus. Berikut pengujian modul pada tabel 5.2.

| <b>Modul</b><br>yang diuji               | <b>Prosedur</b><br>Pengujian                                                                                                    | <b>Masukan</b>                                                  | Keluaran yang<br>diharapkan                                 | <b>Hasil</b> yang<br>didapat                                   | <b>Kesi</b><br>mpul |
|------------------------------------------|----------------------------------------------------------------------------------------------------|-----------------------------------------------------------------|-------------------------------------------------------------|----------------------------------------------------------------|---------------------|
|                                          |                                                                                                    |                                                                 |                                                             |                                                                | an                  |
| Menampil<br>kan <i>form</i><br>data User | User memilih<br>menu 'user'                                                                                                    | Klik menu<br>user                                               | Menampilkan<br>form data user                               | Menampilkan<br>form data<br>user                               | Baik                |
| Tambah<br>data User                      | Pilih<br>menu'user'<br>Masukan data<br>admin pada<br>form data<br>admin<br>Klik<br>tombolsimpan                                                                                             | Id,<br>username,<br>password,<br>hak akses,<br>tombol<br>simpan | Menampilkan<br>pesan data<br>berhasil<br>ditambahkan        | Menampilkan<br>pesan data<br>berhasil<br>ditambahkan           | Baik                |
|                                          | Pilih<br>menu'user'<br>Masukan data<br>User pada<br>form data<br>admin<br>Klik<br>tombolsimpan                                                                                              | Data tidak<br>diisi<br>secara<br>lengkap,<br>tombol<br>simpan   | Menampilkan<br>pesan bahwa<br>data masih ada<br>yang kosong | Menampilkan<br>pesan bahwa<br>data masih<br>ada yang<br>kosong | Baik                |
| Ubah data<br>User                        | Pilih menu<br>$'$ user'<br>Klik tombol<br>$\overline{a}$<br>'update' pada<br>record data yg<br>dipilih<br>Masukan data<br>$\overline{a}$<br>baru<br>Klik tombol<br>$\overline{a}$<br>simpan | Id.<br>username,<br>password,<br>hak akses,<br>tombol<br>simpan | Menampilkan<br>pesan bahwa<br>data berhasil<br>diubah       | Menampilkan<br>pesan bahwa<br>data berhasil<br>diubah          | Baik                |
|                                          | Pilih menu<br>$\overline{a}$<br>$'$ user'                                                                                                    | Tidak                                                           | Menampilkan                                                 | Menampilkan                                                    | Baik                |

**Tabel 5.2 Pengujian Modul Data User**

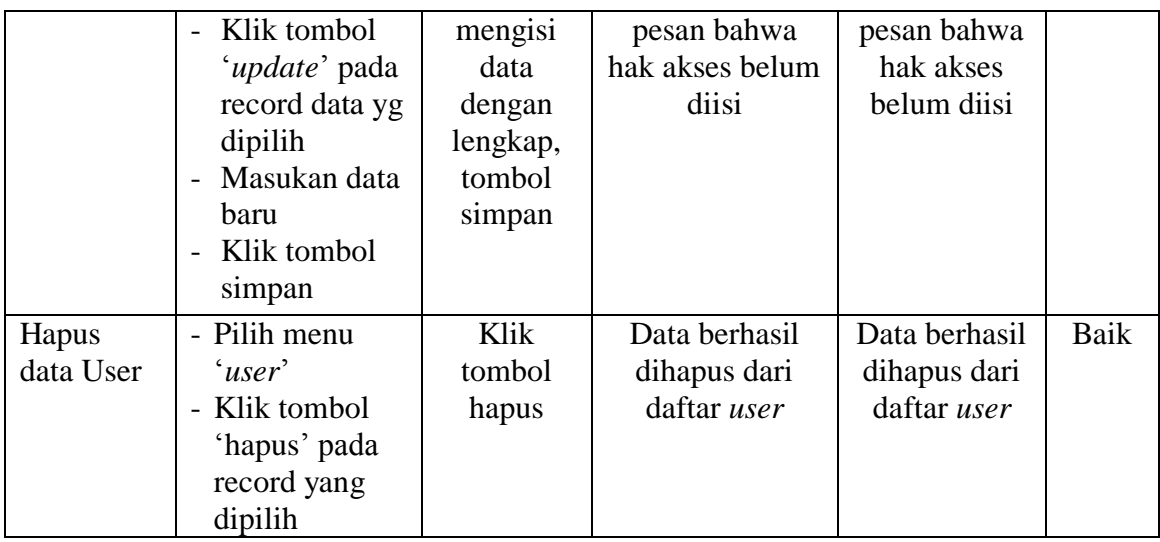

# 3. Pengujian Modul Data Guru

Pada tahan ini dilakukan pengujian modul data guru untuk mengetahui apakah modul berjalan dengan baik atau tidak yang mana terdapat kegiatan menambah, mengubah, dan menghapus. Berikut pengujian modul pada tabel 5.3.

| <b>Modul</b><br>yang diuji | <b>Prosedur</b><br>Pengujian | <b>Masukan</b> | Keluaran yang<br>diharapkan | <b>Hasil</b>   | Kesi<br>mpul |
|----------------------------|------------------------------|----------------|-----------------------------|----------------|--------------|
|                            |                              |                |                             | yang<br>didapa | an           |
|                            |                              |                |                             |                |              |
| Menampilk                  | User memilih                 | Klik menu      | Menampilkan                 | Menam          | Baik         |
| an <i>form</i> data        | menu 'guru'                  | guru           | <i>form</i> data guru       | pilkan         |              |
| guru                       |                              |                |                             | form           |              |
|                            |                              |                |                             | data           |              |
|                            |                              |                |                             | guru           |              |
| Tambah                     | Pilih                        | nip, nama,     | Menampilkan                 | Menam          | Baik         |
| data guru                  | menu'data                    | kelamin,       | pesan data                  | pilkan         |              |
|                            | guru'                        | alamat         | berhasil                    | pesan          |              |
|                            | Masukan data                 | tinggal,       | ditambahkan                 | data           |              |
|                            | guru pada                    | no. telpon,    |                             | berhasil       |              |
|                            | <i>form</i> data guru        | status         |                             | ditamba        |              |
|                            | Klik                         | aktif.         |                             | hkan           |              |
|                            | tombolsimpan                 |                |                             |                |              |

**Tabel 5.3 Pengujian Modul Data Guru**

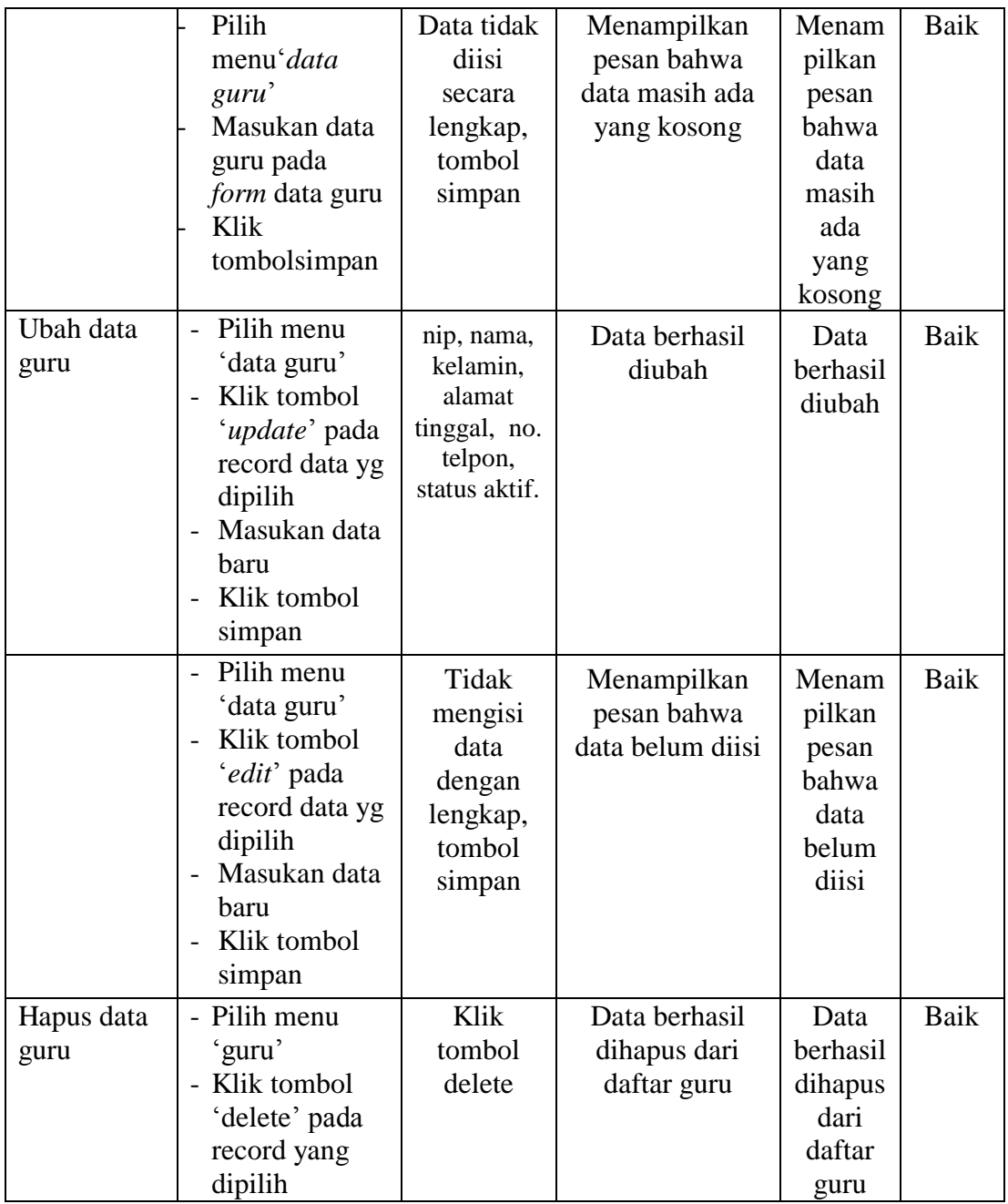

## 4. Pengujian Modul Data Siswa

Pada tahan ini dilakukan pengujian modul data siswa untuk mengetahui apakah modul berjalan dengan baik atau tidak yang mana terdapat kegiatan menambah, mengubah, dan menghapus. Berikut pengujian modul pada tabel 5.4.

| <b>Modul</b>              | <b>Prosedur</b>               | <b>Masukan</b>       | Keluaran yang                  | <b>Hasil</b>    | Kesi        |
|---------------------------|-------------------------------|----------------------|--------------------------------|-----------------|-------------|
| yang diuji                | Pengujian                     |                      | diharapkan                     | yang<br>didapa  | mpul        |
|                           |                               |                      |                                | t               |             |
|                           |                               |                      |                                |                 | an          |
|                           |                               |                      |                                |                 |             |
| Menampilk<br>an form data | User memilih<br>menu 'data    | Klik menu<br>siswa   | Menampilkan<br>form data siswa | Menam<br>pilkan | Baik        |
| siswa                     | siswa'                        |                      |                                | form            |             |
|                           |                               |                      |                                | data            |             |
|                           |                               |                      |                                | siswa           |             |
| Tambah                    | Pilih                         | nis, nisn,           | Menampilkan                    | Menam           | <b>Baik</b> |
| data siswa                | menu'data                     | nama                 | pesan data                     | pilkan          |             |
|                           | siswa'<br>Masukan data        | siswa,               | berhasil<br>ditambahkan        | pesan<br>data   |             |
|                           | siswa pada                    | jenis<br>kelamin,    |                                | berhasil        |             |
|                           | <i>form</i> data              | agama,               |                                | ditamba         |             |
|                           | siswa                         | tempat               |                                | hkan            |             |
|                           | Klik                          | lahir,               |                                |                 |             |
|                           | tombolsimpan                  | tanggal              |                                |                 |             |
|                           |                               | lahir,               |                                |                 |             |
|                           |                               | alamat               |                                |                 |             |
|                           |                               | lengkap,             |                                |                 |             |
|                           |                               | no. telpon,          |                                |                 |             |
|                           |                               | foto siswa,<br>tahun |                                |                 |             |
|                           |                               | angkatan,            |                                |                 |             |
|                           |                               | status               |                                |                 |             |
|                           |                               | aktif.               |                                |                 |             |
|                           | Pilih                         | Data tidak           | Menampilkan                    | Menam           | <b>Baik</b> |
|                           | menu'data                     | diisi                | pesan bahwa                    | pilkan          |             |
|                           | siswa'                        | secara               | data masih ada                 | pesan           |             |
|                           | Masukan data                  | lengkap,             | yang kosong                    | bahwa           |             |
|                           | siswa pada                    | tombol               |                                | data            |             |
|                           | <i>form</i> data              | simpan               |                                | masih           |             |
|                           | siswa<br>Klik                 |                      |                                | ada             |             |
|                           | tombolsimpan                  |                      |                                | yang<br>kosong  |             |
| Ubah data                 | Pilih menu<br>$\overline{a}$  | nis, nama            | Data berhasil                  | Data            | Baik        |
| siswa                     | 'data siswa'                  | siswa,               | diubah                         | berhasil        |             |
|                           | Klik tombol<br>$\overline{a}$ | jenis                |                                | diubah          |             |
|                           | 'edit' pada                   | kelamin,             |                                |                 |             |
|                           | record data yg                | agama,               |                                |                 |             |
|                           | dipilih                       | tempat               |                                |                 |             |

**Tabel 5.4 Pengujian Modul Data Siswa**

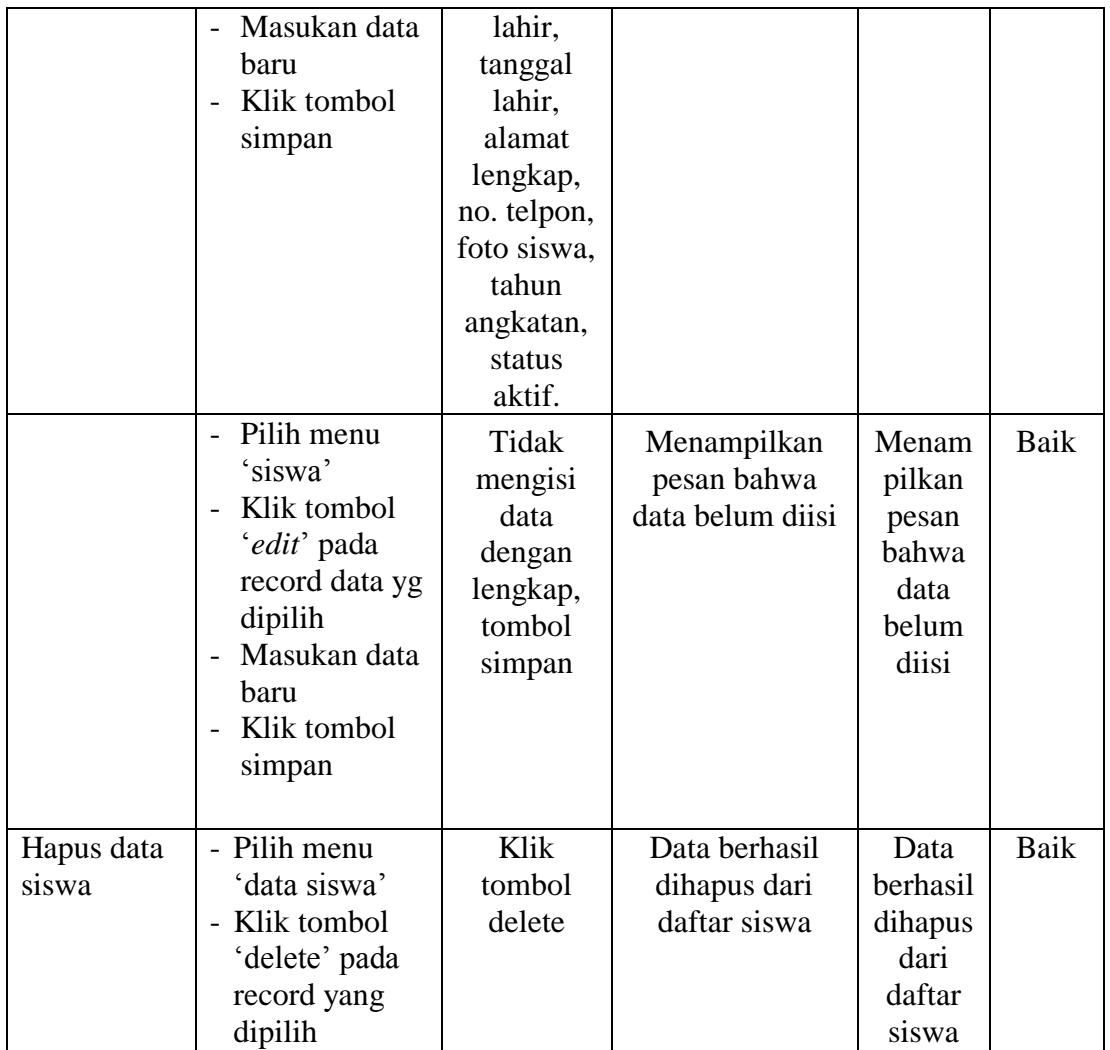

## 5. Pengujian Modul Data Kelas

Pada tahan ini dilakukan pengujian modul data kelas untuk mengetahui apakah modul berjalan dengan baik atau tidak yang mana terdapat kegiatan menambah, mengubah, dan menghapus. Berikut pengujian modul pada tabel 5.5.

| <b>Modul</b><br>yang diuji | Prosedur<br>Pengujian                        | <b>Masukan</b> | Keluaran yang<br>diharapkan     | <b>Hasil</b><br>yang | Kesi<br>mpul |
|----------------------------|----------------------------------------------|----------------|---------------------------------|----------------------|--------------|
|                            |                                              |                |                                 | didapa               | an           |
|                            |                                              |                |                                 | t                    |              |
| Menampilk                  | User memilih                                 | Klik menu      | Menampilkan                     | Menam                | <b>Baik</b>  |
| an form data               | menu 'data                                   | kelas          | form data kelas                 | pilkan               |              |
| kelas                      | kelas'                                       |                |                                 | form<br>data         |              |
|                            |                                              |                |                                 | kelas                |              |
| Tambah                     | Pilih menu'dat                               | Kode,          | Data berhasil                   | Data                 | Baik         |
| data kelas                 | kelas'                                       | tahun          | ditambahkan                     | berhasil             |              |
|                            | Masukan data                                 | ajaran,        |                                 | ditamba              |              |
|                            | kelas pada                                   | nama           |                                 | hkan                 |              |
|                            | <i>form</i> data                             | kelas,         |                                 |                      |              |
|                            | kelas                                        | tahun          |                                 |                      |              |
|                            | Klik                                         | angkatan       |                                 |                      |              |
|                            | tombolsimpan                                 |                |                                 |                      |              |
|                            | Pilih                                        | Data tidak     | Menampilkan                     | Menam                | <b>Baik</b>  |
|                            | menu'data                                    | diisi          | pesan bahwa                     | pilkan               |              |
|                            | kelas'                                       | secara         | data masih ada                  | pesan                |              |
|                            | Masukan data                                 | lengkap,       | yang kosong                     | bahwa                |              |
|                            | kelas pada                                   | tombol         |                                 | data                 |              |
|                            | <i>form</i> data                             | simpan         |                                 | masih                |              |
|                            | kelas                                        |                |                                 | ada                  |              |
|                            | Klik                                         |                |                                 | yang                 |              |
| Ubah data                  | tombolsimpan<br>Pilih menu<br>$\blacksquare$ |                |                                 | kosong               |              |
| kelas                      | 'data kelas'                                 | Kode,<br>tahun | Menampilkan<br>pesan bahwa data | Menam                | Baik         |
|                            | Klik tombol<br>$\overline{\phantom{0}}$      | ajaran,        | berhasil diubah                 | pilkan<br>pesan      |              |
|                            | 'edit' pada                                  | nama kelas,    |                                 | bahwa                |              |
|                            | record data yg                               | tahun          |                                 | data                 |              |
|                            | dipilih                                      | angkatan       |                                 | berhasil             |              |
|                            | Masukan data                                 |                |                                 | diubah               |              |
|                            | baru                                         |                |                                 |                      |              |
|                            | Klik tombol<br>$\overline{\phantom{0}}$      |                |                                 |                      |              |
|                            | simpan                                       |                |                                 |                      |              |
|                            | Pilih menu                                   | Tidak          | Menampilkan                     | Menam                | Baik         |
|                            | 'data kelas'                                 | mengisi        | pesan bahwa                     | pilkan               |              |
|                            | Klik tombol                                  | data           | data belum diisi                | pesan                |              |
|                            | 'edit' pada                                  | dengan         |                                 | bahwa                |              |
|                            | record data yg                               | lengkap,       |                                 | data                 |              |
|                            | dipilih                                      | tombol         |                                 | belum                |              |
|                            | Masukan data                                 | simpan         |                                 | diisi                |              |
|                            | baru                                         |                |                                 |                      |              |

**Tabel 5.5 Pengujian Modul Data Kelas**

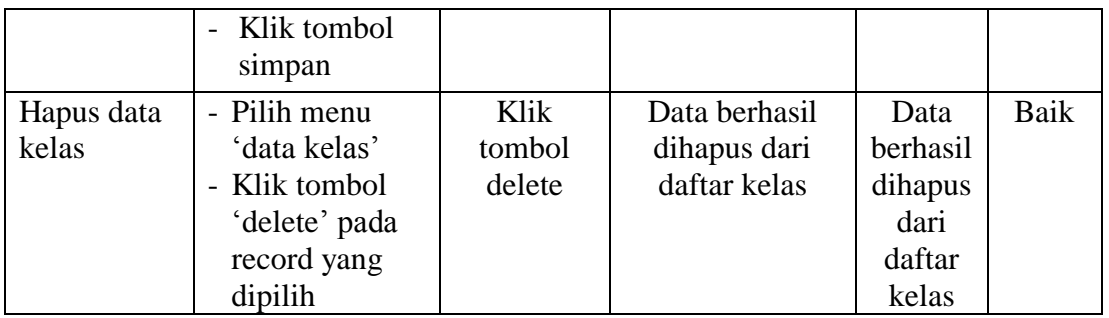

## 6. Pengujian Modul Data Mata Pelajaran

Pada tahan ini dilakukan pengujian modul data mata pelajaran untuk mengetahui apakah modul berjalan dengan baik atau tidak yang mana terdapat kegiatan menambah, mengubah, dan menghapus. Berikut pengujian modul pada tabel 5.6.

| <b>Modul</b><br>yang diuji                     | <b>Prosedur</b><br>Pengujian                                                                                            | <b>Masukan</b>                                   | Keluaran yang<br>diharapkan                | <b>Hasil</b><br>yang<br>didapa<br>t                      | Kesi<br>mpul |
|------------------------------------------------|----------------------------------------------------------------------------------------------------|--------------------------------------------------|--------------------------------------------|----------------------------------------------------------|--------------|
|                                                |                                                                                                    |                                                  |                                            |                                                          | an           |
| Menampilk<br>an form data<br>mata<br>pelajaran | User memilih<br>menu 'Data<br><i>pelajaran</i> '                                                                        | Klik menu<br>data<br>pelajaran                   | Menampilkan<br>form data data<br>pelajaran | Menam<br>pilkan<br>form<br>data<br>Mata<br>pelajara<br>n | Baik         |
| Tambah<br>data mata<br>pelajaran               | Pilih<br>menu'data<br>pelajaran'<br>Masukan data<br>kelas pada<br>form tambah<br>data pelajaran<br>Klik<br>tombolsimpan | kode,<br>nama.<br>keterangan<br>tombol<br>simpan | Data berhasil<br>ditambahkan               | Data<br>berhasil<br>ditamba<br>hkan                      | Baik         |
|                                                | Pilih<br>menu'data                                                                                                    | Data tidak<br>diisi                              | Menampilkan<br>pesan bahwa                 | Menam<br>pilkan                                          | Baik         |

**Tabel 5.6 Pengujian Modul Data Mata Pelajaran**

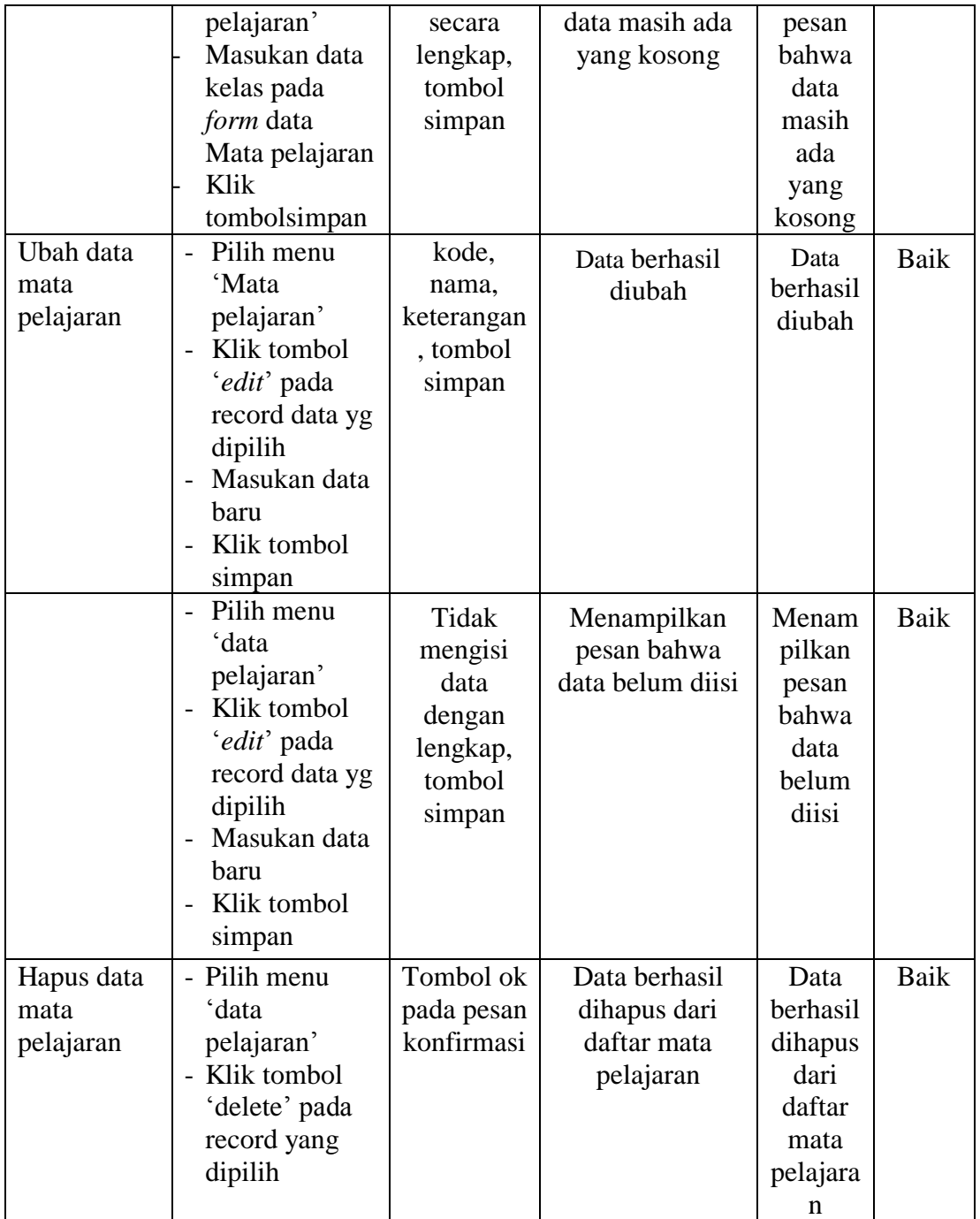

7. Pengujian Modul Laporan Nilai

Pengujian pada modul menu laporan nilai berikut bertujuan untuk mengetahui apakah kegiatan melihat dan mencetak laporan nilai siswa, berjalan dengan baik atau tidak. Berikut pengujian modul pada tabel 5.7.

| <b>Modul</b>    | <b>Prosedur</b> | <b>Masukan</b> | Keluaran yang  | Hasil yang     | Kesimpulan |
|-----------------|-----------------|----------------|----------------|----------------|------------|
| yang diuji      | Pengujian       |                | diharapkan     | didapat        |            |
| Menampil        | User memilih    | Klik           | Menampilkan    | Menampilkan    | Baik       |
| kan <i>form</i> | sub menu        | 'cetak'        | laporan nilai  | laporan nilai  |            |
| membuat         | 'membuat        | pada data      | siswa per mata | siswa per mata |            |
| nilai raport    | nilai raport    | siswa yang     | pelajaran      | pelajaran      |            |
|                 | siswa' pada     | di pilih       |                |                |            |
|                 | menu            |                |                |                |            |
|                 | 'Laporan'       |                |                |                |            |

**Tabel 5.7 Pengujian Modul Laporan Nilai**

#### **5.3 ANALISIS HASIL YANG DICAPAI OLEH SISTEM**

Setelah selesai melakukan implementasi dans pengujian, adapun Analisis hasil yang dicapai sistem ini adalah sebagai berikut :

### **1. Kelebihan Sistem**

Setelah melakukan pengujian terhadap sistem yang dibuat dapat dijabarkan mengenai kelebihan sistem yang dapat dilihat sebagai berikut :

- a. Wali kelas bisa menginput data nilai siswa sendiri tanpa harus pergi ke ruang tata usaha.
- b. Memudahkan siswa untuk melihat hasil belajar yang siswa lakukan di sekolah.
- **c.** Dapat di gunakan juga sebagai media promosi untuk sekolah SMP N 4 Kota Jambi**.**

## **2. Kekurangan Sistem**

Setelah melakukan pengujian terhadap sistem yang telah dibuat terdapat kekurangan sistem yang dapat dilihat sebagai berikut :

- a. Tampilan menu terlalu kecil.
- b. Tampilan sistem terlalu gelap.
- c. Sistem belum memiliki tombol bantuan.